Evaluar para Avanzar 3º a 11º **¡Trabajando juntos por el aprendizaje!**

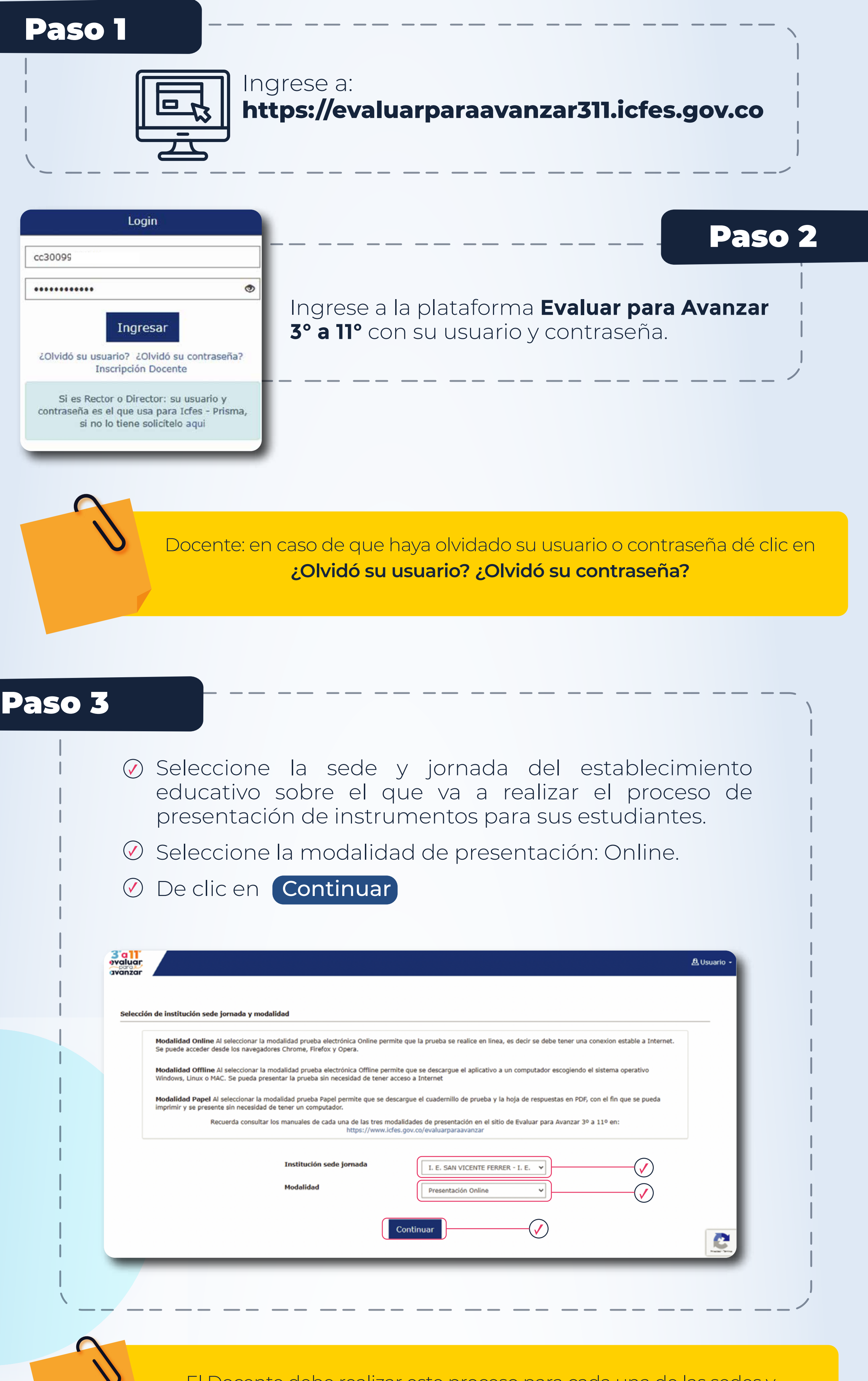

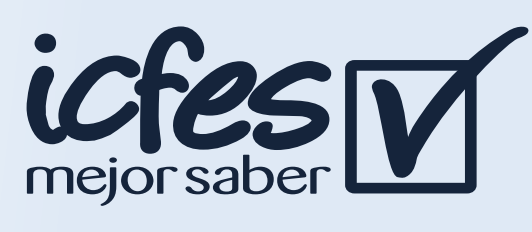

## Paso 5

### Paso 7

#### Paso 9

**Sall** avanzar

### Paso 11

Paso 6

#### Paso 8

#### Paso 10

Iniciar

El Docente debe realizar este proceso para cada una de las sedes y jornadas de cada establecimiento en el que tiene estudiantes.

Seleccione los estudiantes para los cuales va a generar credenciales, marque el recuadro de la primera columna y posteriormente dé clic en la opción Generar credenciales

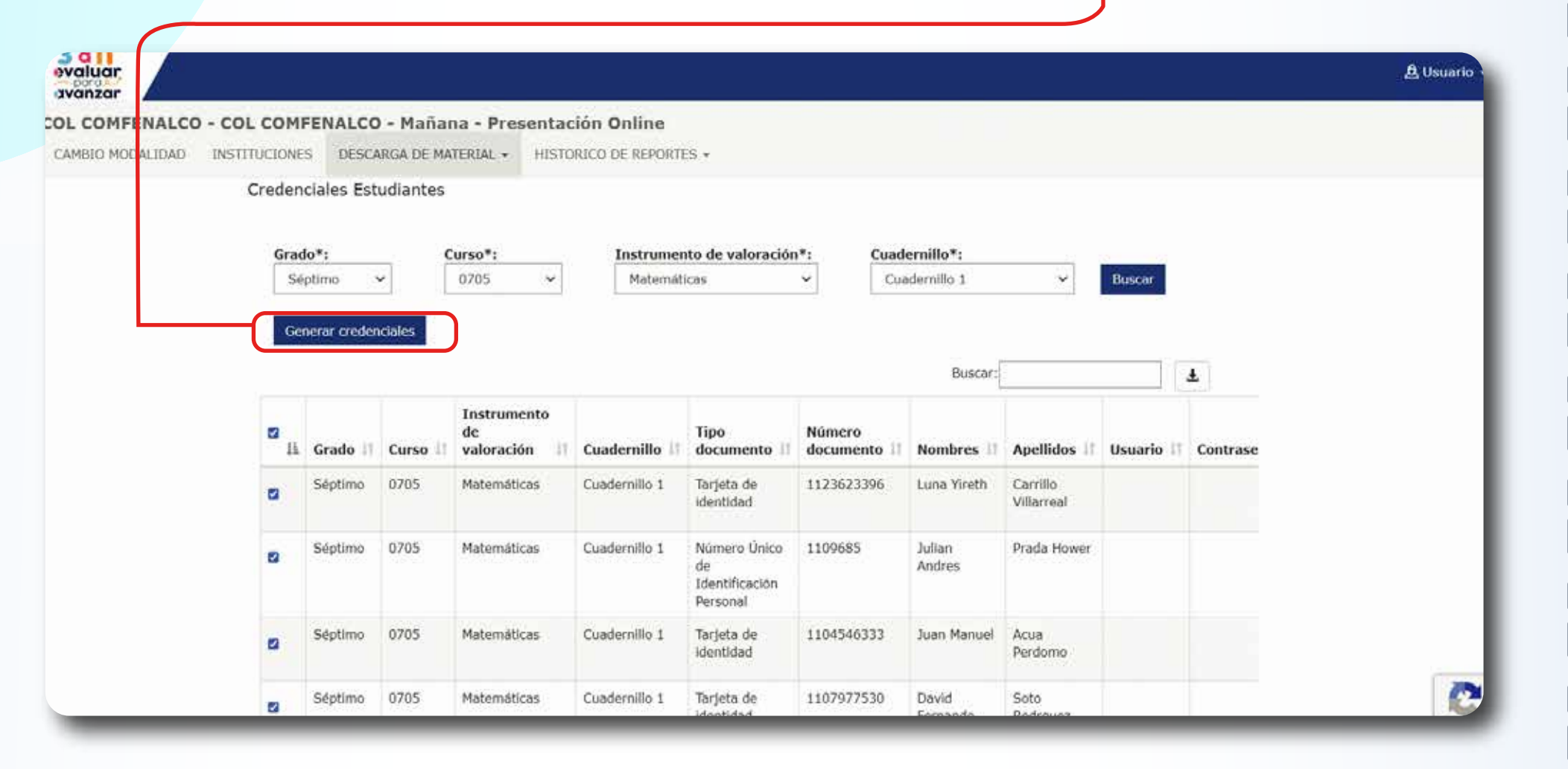

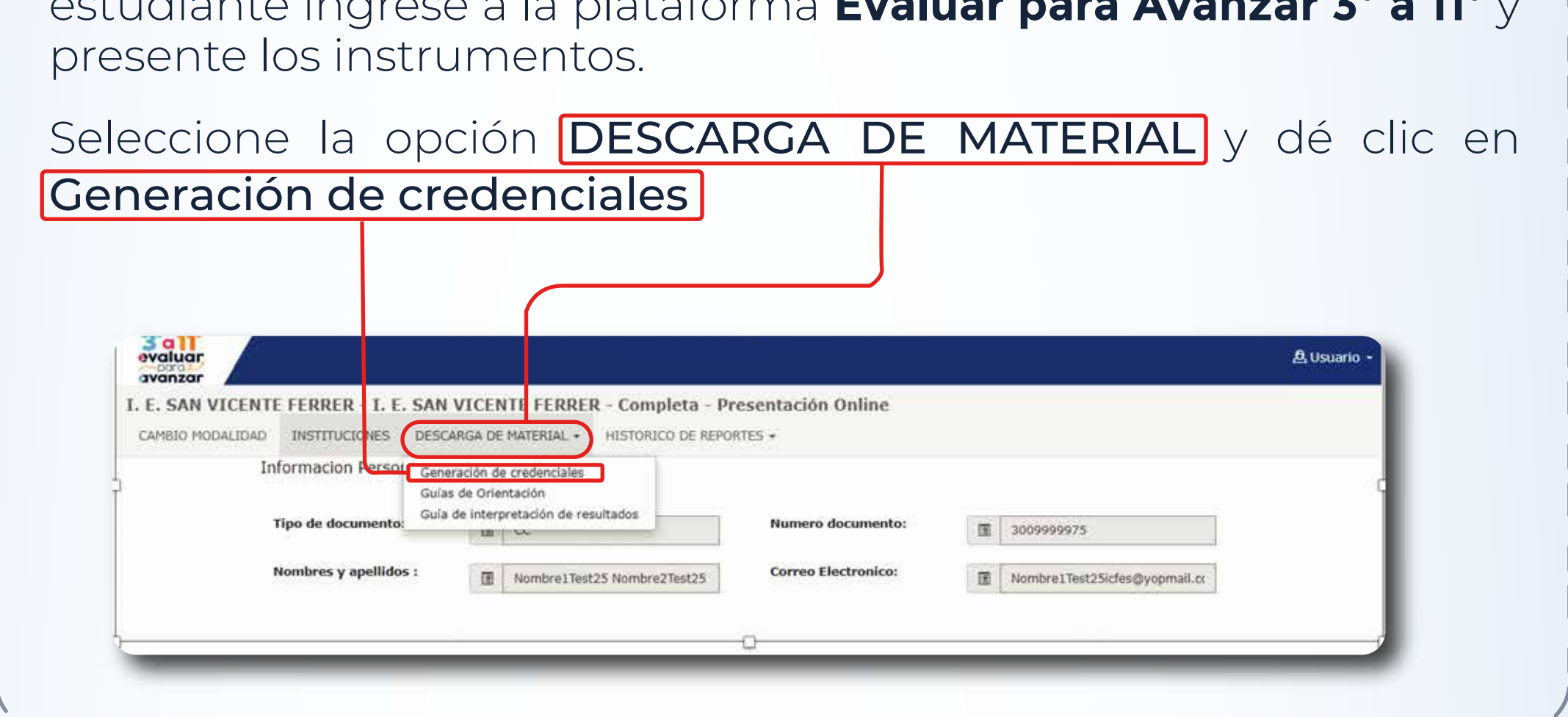

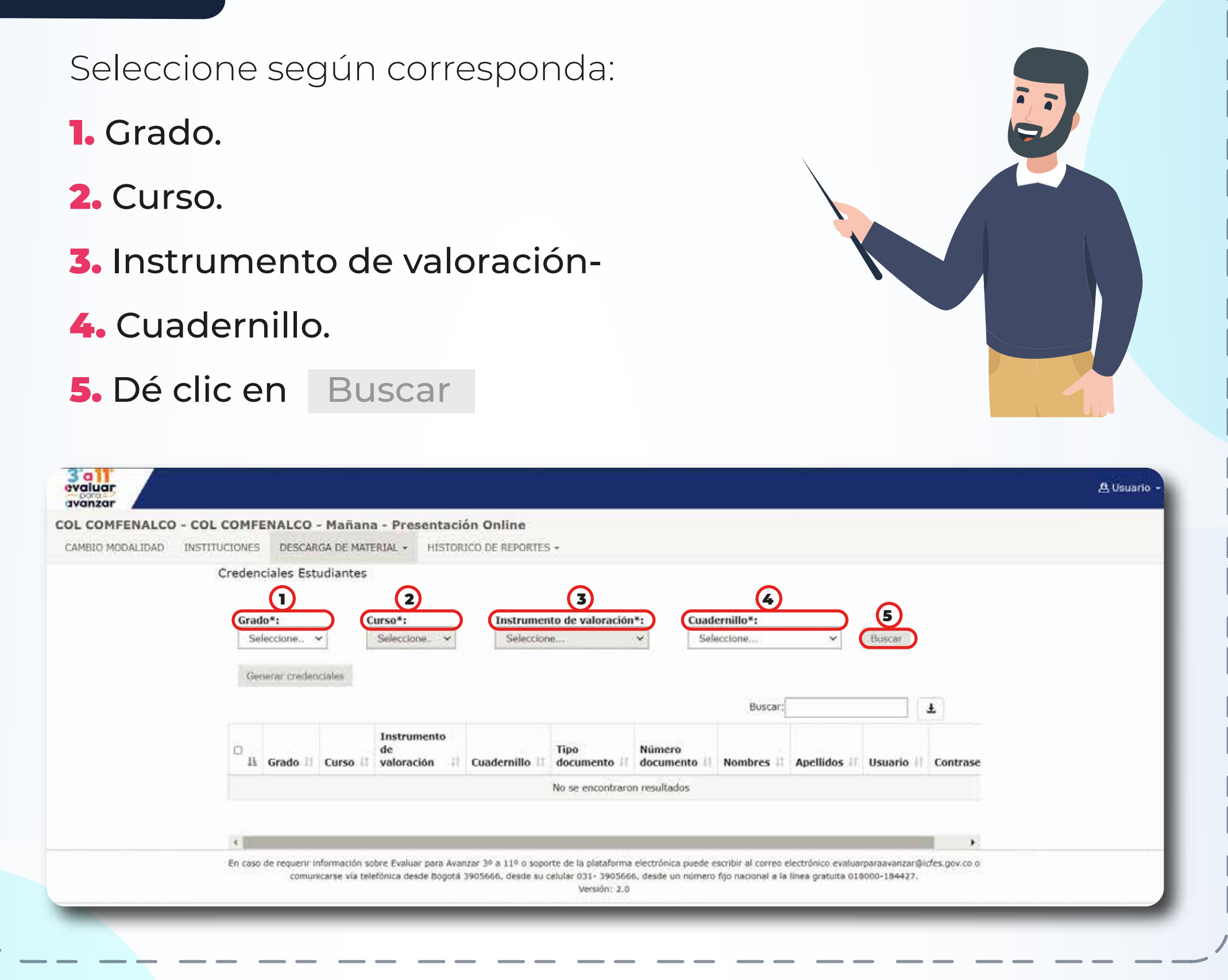

La plataforma le mostará un cuadro con la cantidad de credenciales que está generando, el grado, curso e instrumento de valoración. Revise la información y si es correcta dé clic en Aceptar se mostrará una pantalla informando que el proceso ha finalizado exitosamente.

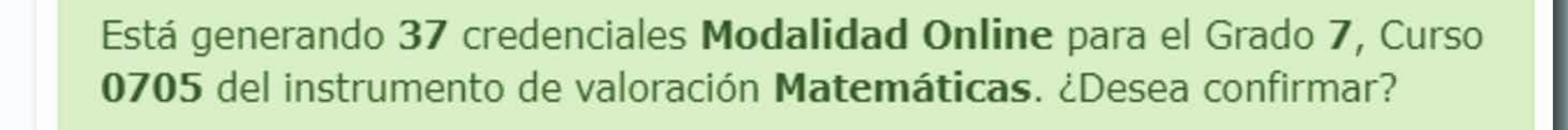

Aceptar

El Docente debe realizar el proceso de generación de credenciales para cada curso, de cada grado, para cada instrumento de valoración que vayan a presentar sus estudiantes.

Consulte las credenciales generadas en las columnas Usuario y Contraseña. Seleccionando el ícono  $\left\lfloor \frac{1}{2} \right\rfloor$  donde puede descargar el archivo Excel que contiene la información de cada estudiante y sus correspondientes credenciales.

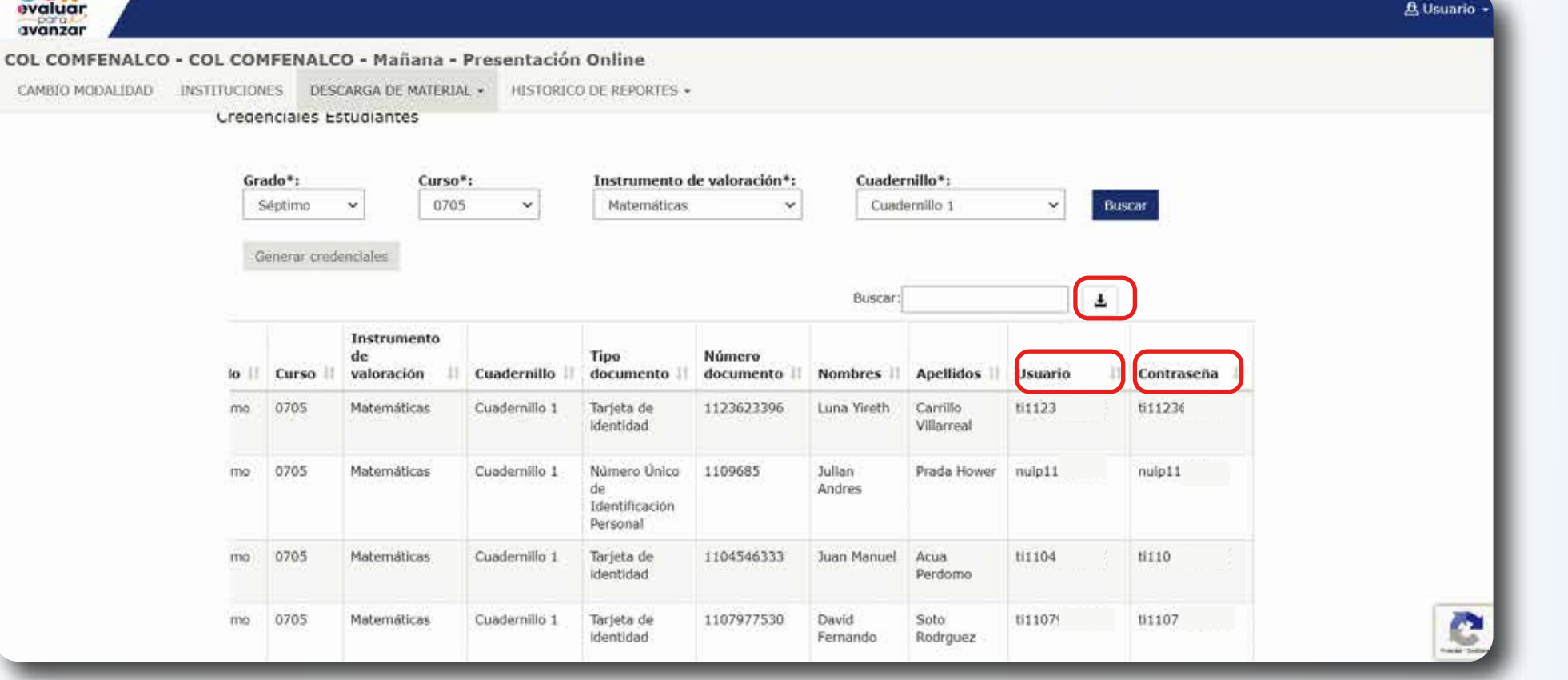

Entregue las credenciales generadas a cada uno de sus estudiantes, indíqueles que deben ingresar a https://evaluarparaavanzar311.icfes.gov.co y digitar el usuario y contraseña asignado.

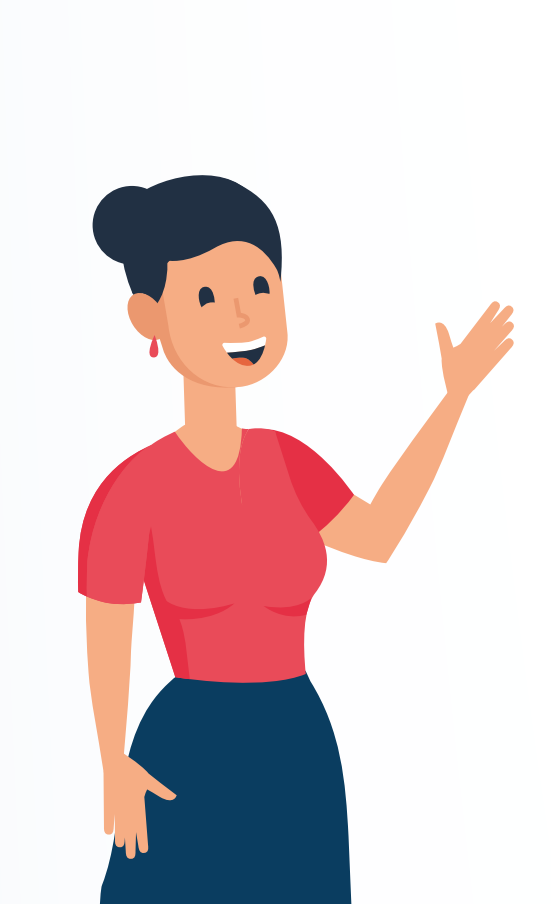

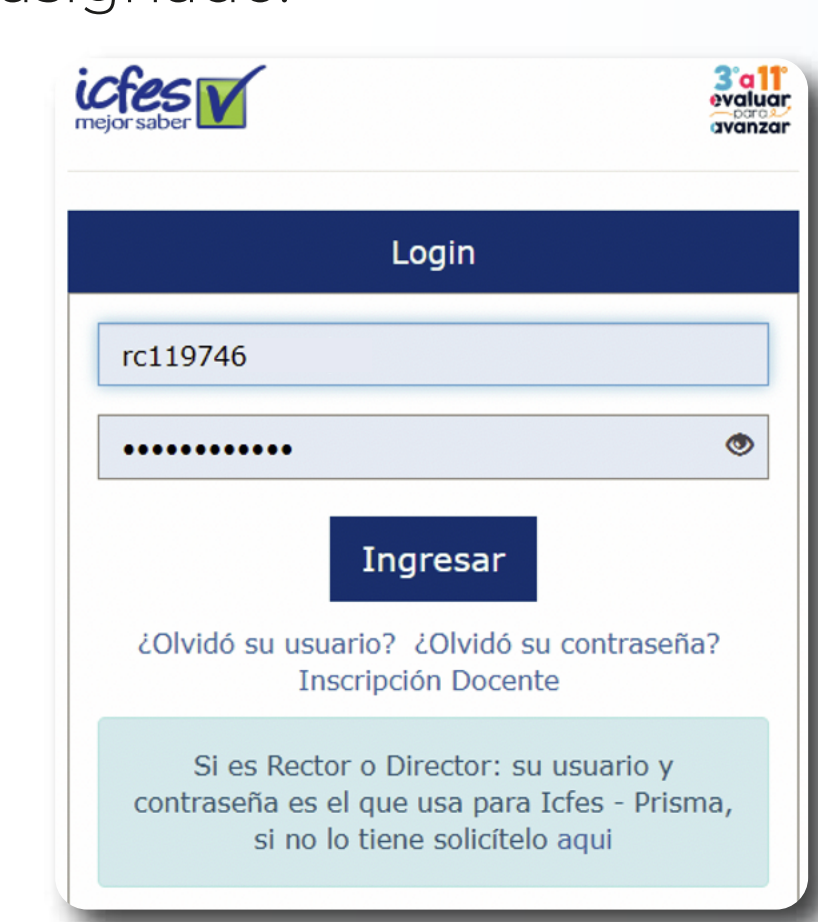

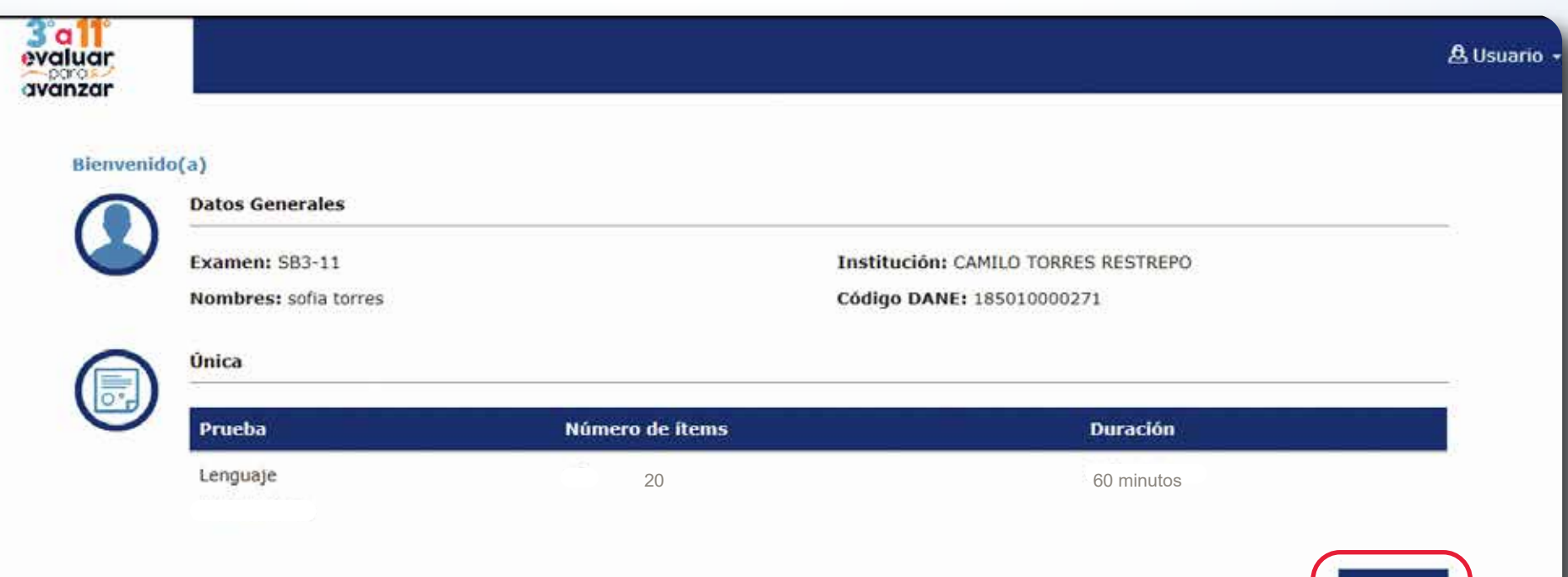

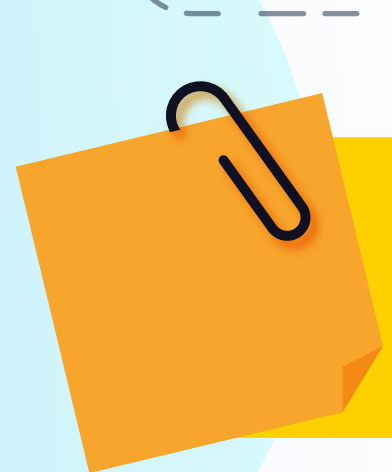

Indique a sus estudiantes que la plataforma les mostrará el instrumento de valoración a presentar y que deben dar clic en Iniciar para presentar el instrumento de valoración.

# Paso 12

El sistema le informará al estudiante que las respuestas fueron enviadas correctamente. Los estudiantes deben seleccionar la opción Salir para volver a la página del login de la plataforma **Evaluar para Avanzar 3º a 11º**.

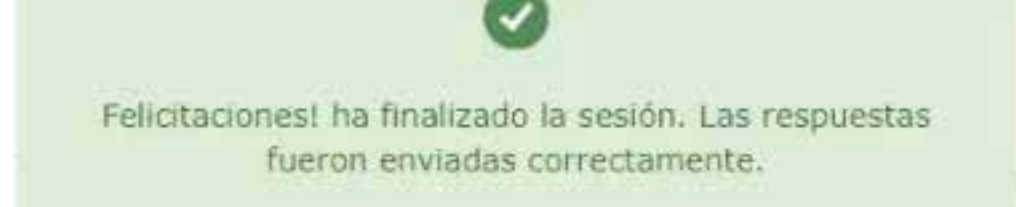

Salir

En caso de que el estudiante pierda la conexión a Internet o salga de la plataforma sin terminar de responder el instrumento de valoración, podrá ingresar de nuevo y continuar en la última pregunta que haya respondido.

Cuando el estudiante llegue a la última pregunta debe seleccionar la opción Finalizar» para confirmar que desea terminar la presentación del instrumento de valoración. La plataforma le mostrará la ventana de confirmación, el estudiante debe seleccionar Finalizar prueba

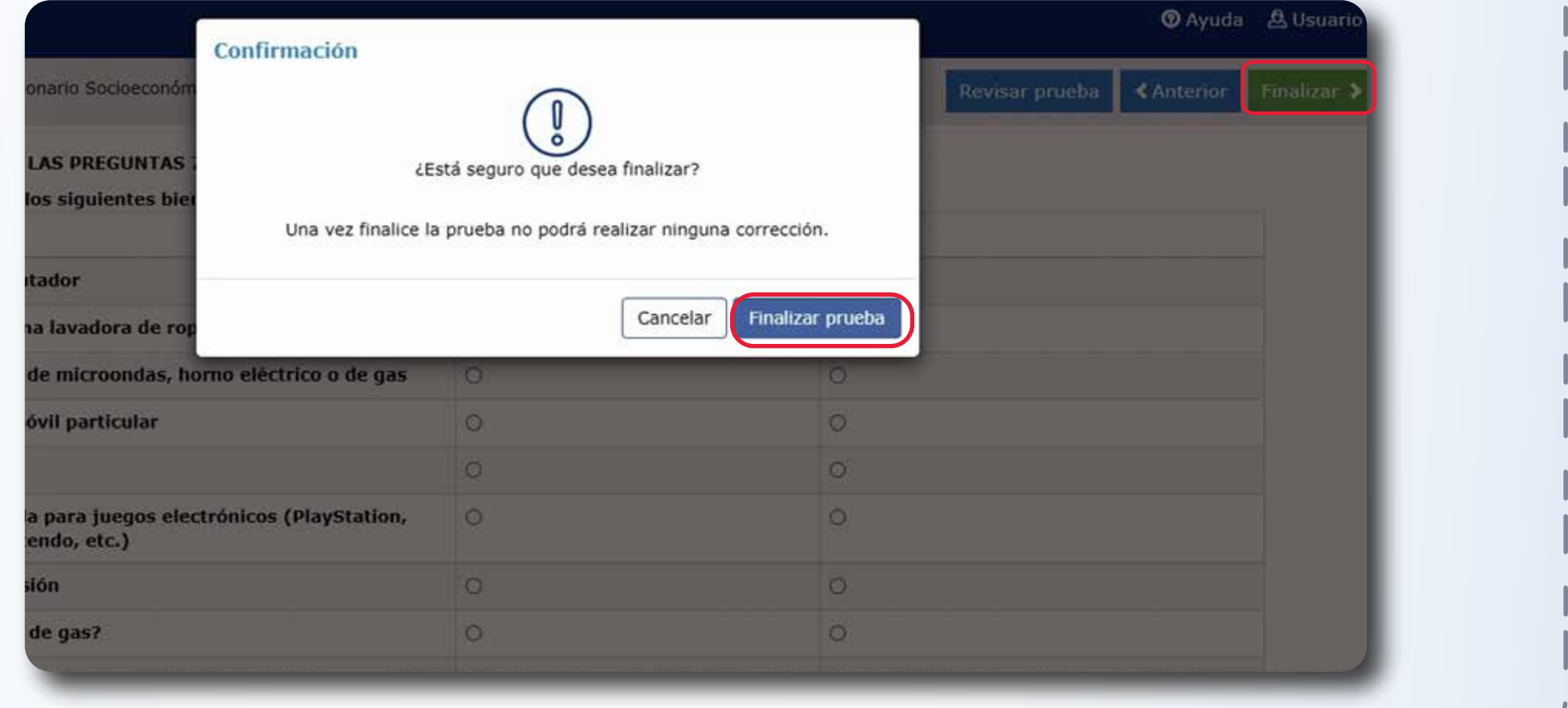

# Docentes

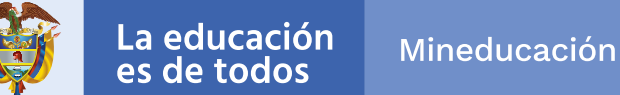

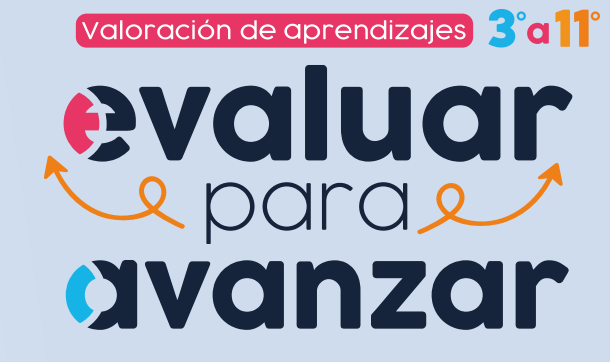

# Modalidad Online

El estudiante deber realizar los **pasos N° 9 al 12**, cada vez que vaya a presentar un instrumento de valoración. Recuerde que es necesario que el docente le entregue las credenciales (usuario y contraseña) para cada instrumento de valoración.

En caso de inquietudes o requerimientos de apoyo sobre la estrategia Evaluar para Avanzar 3º a 11º puede escribir al correo electrónico evaluarparaavanzar@icfes.gov.co

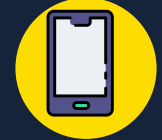

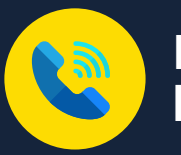

**Canal telefónico desde Bogotá 601-3793810**

**Desde un número fijo nacional a la línea gratuita 018000-115004 Desde celular 601-3793810**